# **Account Delegates**

#### How Account Delegates Work:

A delegate is set up to approve documents in place of the Fiscal Officer (FO) during their absence. It is advisable for all accounts to have delegates assigned so that the approval process is not interrupted during annual leave, sick leave or unforeseen absences/circumstances.

There are two types of delegate options in Kuali; Secondary and Primary.

#### Secondary Delegation:

All delegates should be set up using this option. When a secondary delegation is set up, a drop-down list will appear in the secondary delegate's action list, and the fiscal officer's documents still route directly to the Fiscal Officer's action list. The secondary delegate must use the drop-down filter in their action list in order to see the fiscal officer's documents. It is recommended that this type of delegation be used to cover planned and unplanned absences for the fiscal officer. See below for an example of a Secondary Delegate's action list:

| Action List                              | preferences refresh fi | er | Solano, Sarah                                                                                                | <ul> <li>clear</li> </ul> | lter |
|------------------------------------------|------------------------|----|----------------------------------------------------------------------------------------------------|---------------------------|------|
| Action List   <u>Outbox</u>              | itact sys              | em | Choose Secondary Delegation<br>All Secondary Delegatio<br>Iovanni, Donna<br>Parker, Valerie<br>Solano, Sarah | ent                       |      |
| 4 items retrieved, displaying all items. | •                      |    |                                                                                                    |                           |      |

| Id             | Туре                     | Title                                                 | Route Status | Action Requested | <u>Initiator</u>            | <u>Delegator</u>       | Date Created        | Group Request | Log |
|----------------|--------------------------|-------------------------------------------------------|--------------|------------------|-----------------------------|------------------------|---------------------|---------------|-----|
| <u>2503930</u> | Procurement Card         | Procurement Card - DAYAKAR VENKATA BADRI              | ENROUTE      | APPROVE          | USER, KR                    | <u>Solano, Sarah M</u> | 03:04 PM 07/08/2013 |               | Q   |
| <u>2505416</u> | Payment Request          | Payment Request - PO: 383680 Vendor: Steris Corp      | ENROUTE      | APPROVE          | Akin, Cherie L              | <u>Solano, Sarah M</u> | 02:06 PM 07/09/2013 |               | Q   |
| <u>2506670</u> | Purchase Order Amendment | Purchase Order Amendment - Draughon - F F A T A [N:A] | FINAL        | FYI              | Draughon, Gregory Danial    | <u>Solano, Sarah M</u> | 07:46 AM 07/10/2013 |               | ٩   |
| <u>2507764</u> | Internal Billing         | Internal Billing - 1173-NREL (Bakker)                 | ENROUTE      | APPROVE          | <u>Williams, Jennifer D</u> | <u>Solano, Sarah M</u> | 02:13 PM 07/10/2013 |               | Q   |

In the red box above, it shows the drop-down list for the Secondary Delegate, which lists all Fiscal Officers that this individual has a Secondary Delegation for.

# **Primary Delegation:**

Primary delegate is not recommended. When a primary delegation is set up, the fiscal officer's documents appear in the action list of the primary delegate, so there is no separation between action lists. It has also been determined that the primary delegation causes action list viewing issues for the fiscal officer. It is highly recommended to never use primary delegation.

| Action List | preferences refre |
|-------------|-------------------|
|             |                   |

Action List | Outbox

19 items retrieved, displaying all items.

| Id             | <u>Түре</u>                        | Title                                                         | Route Status | Action Requested | Initiator                | <u>Delegator</u>        | Date Created        | Last Approved Date  | Group Request         |
|----------------|------------------------------------|---------------------------------------------------------------|--------------|------------------|--------------------------|-------------------------|---------------------|---------------------|-----------------------|
| <u>2503309</u> | Distribution Of Income And Expense | Distribution Of Income And Expense - CSURF Leases August 2013 | ENROUTE      | APPROVE          | <u>Bohm-Small, Ann E</u> |                         | 11:54 AM 07/08/2013 | 11:59 AM 07/09/2013 | <u>CampusServices</u> |
| <u>2491088</u> | Transfer Of Funds                  | Transfer Of Funds - Ram Bicycle Classic                       | ENROUTE      | APPROVE          | <u>Choury, Jarvis M</u>  |                         | 09:36 AM 07/01/2013 | 08:16 AM 07/08/2013 | <u>CampusServices</u> |
| <u>2507914</u> | General Error Correction           | General Error Correction - To put to proper account           | ENROUTE      | APPROVE          | Leaming, Summer E        | <u>Wenzler, Kerry M</u> | 08:24 AM 07/23/2013 |                     |                       |
| <u>2485617</u> | Account                            | New Account - Create 22 Fund for Geospatial Centroid          | ENROUTE      | APPROVE          | Mandis, Renee R          |                         | 01:11 PM 06/27/2013 | 02:07 PM 06/27/2013 | CampusServices        |

# Who can be an Account Delegate:

It is recommended that a delegate be someone who understands how the account works. This can be anyone within the department, other than the account supervisor that is listed on that specific account. This is due to a separation of duties rule which states that an account supervisor is not allowed to also be a fiscal officer of the same account. If the account supervisor is not allowed to be the fiscal officer of that account, then they are not allowed to be delegated as fiscal officer of that account either.

#### How to Set Up an Account Delegate:

Several accounts can be delegated at once using the 'Account Delegate Global' option. But, keep in mind that in order to remove a delegation, each account must be done individually to inactive the delegate.

#### **Account Delegate Document:**

To set up an account delegate on a single account click on "Account Delegate" on Chart of Accounts Activities:

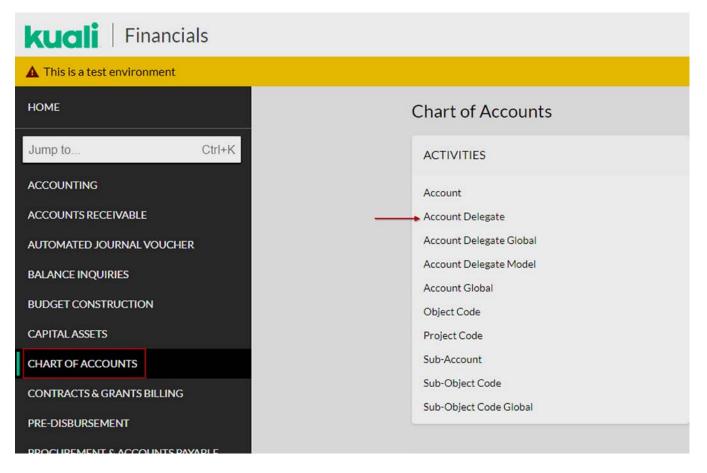

In the Account Delegate Lookup Screen you can search existing accounts for delegates, or create a new account delegate. To create a new delegate, on the far right side, click on the gray button that says "Create New" (shown on the next page).

| Account Delegate Lookup • |                                             |      |                                  | Cr | eate New |
|---------------------------|---------------------------------------------|------|----------------------------------|----|----------|
|                           | Chart Code:                                 |      | Account Number:                  | 0  |          |
|                           | Document Type Name:                         | 0    | Account Delegate Principal Name: | 0  |          |
|                           |                                             | 0    |                                  | Ø  |          |
|                           | Account Delegate Active:<br>Yes O No O Both |      |                                  |    |          |
|                           | Sear                                        | ch C | lear Cancel                      |    |          |

The Account Delegate screen opens. Below is an explanation of what each section means.

- The Chart Code will be dependent on the chart code the account is under. Usually this is CO.
- The Account Number is the account number that a delegate needs to be set up for.
- The Document Type is the type of delegation we want to set up. See the last page for the most common Document Type Options and their Explanations.
- Account Delegate Principal Name is the EID of the individual who will be the delegate.
- Approval From This Amount and Approval To This Amount does not have to be filled out unless you want the Delegate to have a limit to the amount they approve.
- Account Delegate Primary Route box should not be checked. Leave the box unchecked so a Secondary Delegate, will be set up.
- Account Delegate Active box will need to be checked if you want this delegate to be active. To deactive a delegate, you will uncheck this box.
- Account Delegate Start Date will be the date you want the delegation to start.

#### See the example below, for a secondary delegate for account 1356570.

| OVERVIEW                                                         |                                            |
|------------------------------------------------------------------|--------------------------------------------|
| *Description: Bet up new Delegate Organization Document Number : | Explanation : Account needs a new delegate |
| EDIT ACCOUNT DELEGATE                                            | ^                                          |
|                                                                  | NEW                                        |
| * Chart Code:                                                    | 0 00                                       |
| * Account Number:                                                | 1356570 🔘                                  |
| * Document Type Name:                                            | KFS Ø                                      |
| * Account Delegate Principal Name:                               | sleaming@co 🕜 Leaming. Summer E            |
| Approval From This Amount:                                       |                                            |
| Approval To This Amount:                                         |                                            |
| Account Delegate Primary Route:                                  |                                            |
| Account Delegate Active:                                         | Unchecked                                  |
| * Account Delegate Start Date:                                   | 08/26/2019                                 |
|                                                                  |                                            |

With the information entered as shown above, the delegate will have authority to approve all KFS transactions (KFS) after this document is "Final".

#### **Account Delegate Global Document:**

To set up an account delegate for several accounts at one time click on "Account Delegate Global" in Chart of Accounts Activities:

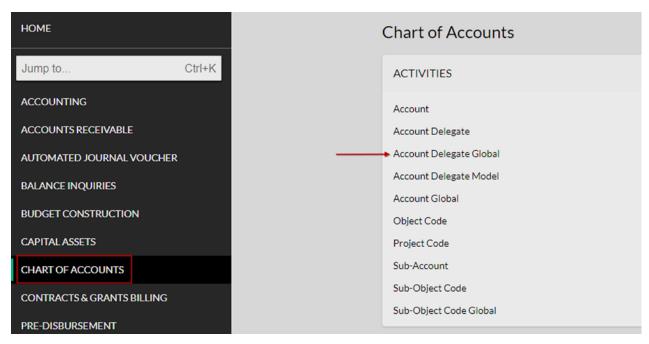

The only difference with the Account Global document is the 'Edit List of Accounts' section. This section allows you to add multiple accounts to a delegate, rather than just one. Make sure to click the "Add" button. For example, we want to make a Secondary Delegate for all accounts a person is the fiscal officer on. We would fill out as shown below. You can add multiple account delegates into the screen by inputing the delegate and clicking the "Add" button.

| EDIT GLOBAL DELEGATE               | ^                  |
|------------------------------------|--------------------|
| NEW ACCOUNT DELEGATE               |                    |
| * Document Type Name:              | KFS Ø              |
| Account Delegate Primary Route:    |                    |
| * Account Delegate Start Date:     | 08/26/2019         |
| * Account Delegate Principal Name: | sleaming@col( 0    |
| Account Delegate User Name:        | Learning, Summer E |
| Approval From This Amount:         |                    |
| Approval To This Amount:           |                    |
|                                    |                    |

In the "Edit List of Accounts" section, click on the magnifying glass next to "Look Up/Add Multiple Account Lines" (see below):

| EDIT LIST OF ACCOUNTS                |                   |   |     | ^ |
|--------------------------------------|-------------------|---|-----|---|
| NEW ACCOUNT                          |                   |   |     |   |
| Look Up/Add Multiple Account Lines 💿 |                   |   |     |   |
|                                      | * Chart Code:     |   | • 💿 |   |
|                                      | * Account Number: | ٥ |     |   |
|                                      | Account Title:    |   |     |   |
|                                      | ADD               |   |     |   |
|                                      |                   |   |     |   |

This opens the Account Lookup screen, where you can search based on Account Number, Title, Organization Code, Sub-Fund Group Code, Fiscal Officer, Account Supervisor, and/or Account Manager. In this case we want to search for all accounts that person is the Fiscal Officer on, so we will fill in the employee's 'EID' in the Fiscal Officer Section and then click "Search" (see below):

| Account Lookup . |                                    |     |                                 |     |
|------------------|------------------------------------|-----|---------------------------------|-----|
|                  | Chart Code:                        |     | Account Number:                 |     |
|                  | со                                 | 0   |                                 |     |
|                  | Account Title:                     |     | Organization Code:              |     |
|                  |                                    |     |                                 | 0   |
|                  | Responsibility Center Code:        |     | Reports To Organization Code:   |     |
|                  |                                    | 0   |                                 | 0   |
|                  | Reports To Chart Of Accounts Code: |     | Account Type Code:              |     |
|                  |                                    |     |                                 | • @ |
|                  | Fund Group Code:                   |     | Sub-Fund Group Code:            |     |
|                  |                                    | 0   |                                 | 0   |
|                  | Higher Education Function Code:    |     | Fiscal Officer Principal Name:  |     |
|                  |                                    | 0   | krisk@colostate.edu             | 0   |
|                  | Account Supervisor Principal Name: |     | Account Manager Principal Name: |     |
|                  |                                    | 0   |                                 | 0   |
|                  | Closed?:                           |     |                                 |     |
|                  | Yes No Both                        |     |                                 |     |
|                  | Search                             | Cle | ear Cancel                      |     |
|                  |                                    |     |                                 |     |

The search shows that this person is the Fiscal Officer on 4 accounts (see below). If you wanted to select only one or two of the accounts, you would check the appropriate boxes in the "Select?" column next to the appropriate accounts. In this case we want to select all four accounts, so click the button "Select All From This Page", and then click "Return Selected".

| Selec   | t All Fro     | m All Pages            | Deselect All F                             | From All Pages       | Select All                    | From This Page                     | Deselect             | t All From T          | his Page               | Return Selected                   |                           |                            |                               |                        |                               |         |
|---------|---------------|------------------------|--------------------------------------------|----------------------|-------------------------------|------------------------------------|----------------------|-----------------------|------------------------|-----------------------------------|---------------------------|----------------------------|-------------------------------|------------------------|-------------------------------|---------|
| Select? | Chart<br>Code | Account<br>Number<br>¢ | Account Title 🍦                            | Organization<br>Code | Responsibility<br>Center Code | Reports To<br>Organization<br>Code | Account<br>Type Code | Fund<br>Group<br>Code | Sub-Fund<br>Group Code | Higher Education<br>Function Code | Fiscal<br>Officer<br>Name | Account<br>Manager<br>Name | Account<br>Supervisor<br>Name | Account<br>Create Date | Account<br>Expiration<br>Date | Closed? |
| 8       | cΩ            | 1356570                | Campus Services                            | 6003                 | QA                            | QA                                 | NA                   | ۵                     | EG                     | ISBW                              | King,<br>Kristine<br>Anna | King, Kristine<br>Anna     | Ryan, David<br>Patrick        | 07/01/2009             |                               | No      |
| 0       | co            | 2008038                | Continuation<br>Account - Student<br>Media | 8038                 | ⊻3                            | ⊻3                                 | DS                   | B                     | SUSPEN                 | ISD4                              | King,<br>Kristine<br>Anna | King, Kristine<br>Anna     | Ryan, David<br>Patrick        | 06/22/2009             |                               | No      |
|         | <u>co</u>     | 2351100                | Collegian-<br>Operating                    | 8038                 | <u>¥3</u>                     | <u>V3</u>                          | NA                   | B                     | STUORG                 | SSAH                              | King,<br>Kristine<br>Anna | King, Kristine<br>Anna     | Ryan, David<br>Patrick        | 07/01/2009             |                               | No      |
| 0       | <u>co</u>     | 2500000                | AdminSpecial<br>Course Fees Fund           | <u>6995</u>          | XA                            | XA                                 | <u>CE</u>            | A                     | COURSE                 | INAA                              | King,<br>Kristine<br>Anna | King, Kristine<br>Anna     | Ryan, David<br>Patrick        | 07/01/2009             |                               | No      |
| Selec   | t All Fro     | m All Pages            | Deselect All F                             | rom All Pages        | Select All                    | From This Page                     | Deselect             | t All From T          | his Page               | Return Selected                   |                           |                            |                               |                        |                               |         |

This will auto populate the information for the 4 selected accounts in the Account Delegate Global Screen as shown on the next page:

| CO - Colorado State University           |
|------------------------------------------|
| 1356570                                  |
| Campus Services                          |
| ETE                                      |
|                                          |
| CO - Colorado State University           |
| 2351100                                  |
| Collegian-Operating                      |
| CO - Colorado State University           |
|                                          |
| 2500000                                  |
| 2500000<br>AdminSpecial Course Fees Fund |
|                                          |
| AdminSpecial Course Fees Fund            |
| AdminSpecial Course Fees Fund            |
| AdminSpecial Course Fees Fund            |
|                                          |

Once all the information has been input correctly, then click the "Submit" button at the bottom of the document. This will route the document for approval.

# How to Deactivate an Account Delegate:

As was briefly stated above, in order to deactivate an account delegate it must be done one account at a time. In the example below, we want to deactivate the account delegate for account 1357020. Click on "Account Delegate" in Chart of Accounts Activities.

| HOME                |         |
|---------------------|---------|
| Jump to             | Ctrl+K  |
| ACCOUNTING          |         |
| ACCOUNTS RECEIVABLE |         |
| AUTOMATED JOURNAL   | VOUCHER |
| BALANCE INQUIRIES   |         |
| BUDGET CONSTRUCTIO  |         |
|                     | 111     |
| CAPITAL ASSETS      |         |
| CHART OF ACCOUNTS   |         |
| CONTRACTS & GRANTS  | BILLING |
| PRE-DISBURSEMENT    |         |

The Account Delegate Lookup screen opens and you can enter the account number you want to change.

Note: If someone was leaving or moving departments and you wanted to deactivate every account they are a delegate on, you would enter their EID in the 'Account Delegate Principal Name' section and it would bring up every account that person is a Fiscal Officer on. You would then have to deactivate each account, one at a time.

Below is what the screen looks like when searching for account 1357020.

| Acc       | ount Delegate             | Lookup     | 0              |                    |                                        |         |                                  |                           |                         |                                | Cre             |
|-----------|---------------------------|------------|----------------|--------------------|----------------------------------------|---------|----------------------------------|---------------------------|-------------------------|--------------------------------|-----------------|
|           |                           |            |                | Char               | Chart Code:                            |         | Account Num                      | iber:                     |                         |                                |                 |
|           |                           |            |                | со                 |                                        | O       | 1357020                          |                           | 0                       |                                |                 |
|           |                           |            |                | Doct               | Document Type Name:                    |         | Account Delegate Principal Name: |                           |                         |                                |                 |
|           |                           |            |                |                    |                                        | 0       |                                  |                           | O                       |                                |                 |
|           |                           |            |                |                    | unt Delegate Active:<br>es 💿 No 💿 Both |         |                                  |                           |                         |                                |                 |
|           |                           |            |                |                    | Se                                     | arch    | ear Cancel                       | 1                         |                         |                                |                 |
| Sea       | rch Results               |            |                |                    |                                        |         |                                  |                           |                         |                                |                 |
| Actions   | View                      | Chart Code | Account Number | Document Type Name | Account Delegate Principal Name        | Account | Delegate Active                  | Approval From This Amount | Approval To This Amount | Account Delegate Primary Route | Account Delegat |
| edit copy | View Account Delegate     | <u>co</u>  | 1357020        | KEST               | farrahba@colostate.edu                 | Yes     |                                  |                           |                         | No                             | 05/09/2018      |
| Export    | ptions: CSV   spreadsheet | IXML       |                |                    |                                        |         |                                  |                           |                         |                                |                 |

To deactivate the account delegate, click on the "Edit" button in the Actions column to open Account Delegate screen. Input the Description and Explanation, and then uncheck the "Account Delegate Active" button:

| OVERVIEW                                          |                                               |                                  |                                               |
|---------------------------------------------------|-----------------------------------------------|----------------------------------|-----------------------------------------------|
| * Description :<br>Organization Document Number : | deactivate                                    | Explanation :                    |                                               |
| EDIT ACCOUNT DELEGATE 🐐                           |                                               |                                  |                                               |
|                                                   | PREVIOUS                                      |                                  | PROPOSED                                      |
| Chart Code:                                       | co                                            | Chart Code:                      | co                                            |
| Account Number:                                   | 1357020                                       | Account Number:                  | 1357020                                       |
| Document Type Name:                               | KFST                                          | Document Type Name:              | KFST                                          |
| Account Delegate Principal Name:                  | farrahba@colostate.edu - Bustamante, Farrah A | Account Delegate Principal Name: | farrahba@colostate.edu - Bustamante, Farrah A |
| Approval From This Amount:                        |                                               | Approval From This Amount:       |                                               |
| Approval To This Amount:                          |                                               | Approval To This Amount:         |                                               |
| Account Delegate Primary Route:                   | No                                            | Account Delegate Primary Route:  | Ð                                             |
| Account Delegate Active:                          | Yes                                           | Account Delegate Active:         | 8                                             |
| Account Delegate Start Date:                      | 05/09/2018                                    | * Account Delegate Start Date:   | 08/26/2019                                    |

Once the document is complete and the Account Delegate Active box is unchecked (blank), submit the document by clicking on the Submit button at the bottom of the document.

Document Types (that can be delegated):

Below are the most common Document Types to use in a delegate document.

**<u>KFS</u>**: Gives access to approve all documents the Fiscal Officer can approve (financial related and account related).

**<u>KFST</u>**: All documents with dollar amounts. Any financial statement document that comes through that the fiscal officer would approve (i.e. General Error Corrections, Adjustment/Accrual Voucher, Distribution of Income and Expense, etc.)

ACCT: Account changes only. Anytime an account is edited or closed.

Any questions please contact your Campus Services Provider, which can be located at http://busfin.colostate.edu/Depts/Campus\_Svcs.aspx.